# **About OverDrive Downloadable E-Books and Audiobooks**

In addition to the great print resources available in the library, the Case Memorial Library also offers free downloadable e-books and audiobooks through OverDrive.

OverDrive is a large database of downloadable audiobooks and e-books compatible with computers, e-readers, smartphones, iPads, iPods, and other devices. Providing access to popular and new titles as well as classics, OverDrive is accessible to all Orange residents with a valid library card in good standing.

The e-books and audiobooks check out for varying borrowing periods and are automatically returned at the end of the borrowing period. If the title you are looking for is checked out you may place a hold on it. You may also add e-books and audiobooks to your "Wish List" if you would like to keep a list of books to check out in the future.

To take advantage of downloadable library books, click on the Download Audiobooks and E-Books link on our homepage: www.casememoriallibrary.org or visit lion.lib.overdrive.com.

We hope you're as excited about this service as we are!

If you still have questions about how to download e-books to your Kindle after attempting the steps outlined in this brochure, you can make an appointment with a Librarian for one-on-one training.

**Case Memorial Library 176 Tyler City Road | Orange, CT | 06477 Phone:** 203-891-2170 **Email:** caseref@lioninc.org

# **Quick Facts about the Kindle and Library E-Books**

- To enjoy downloadable library books on your Kindle all you need is a computer with an Internet connection, an Amazon account, and either an active Wi-Fi connection or a Kindle USB cable.
- The Kindle is compatible only with Kindle books. Please be sure to select this format when downloading books from OverDrive.
- Some library e-books can be delivered wirelessly to your Kindle while others require that you complete the transfer via USB cable, due to publisher restrictions.
- You will never accrue late fees with books you download from the library. Books expire at the end of the lending period and are automatically returned to the library.
- Please be advised that in order to download books from OverDrive you will be taken to Amazon.com, a third-party website, to complete the transaction. Per Amazon's Terms of Service, Amazon.com may track your library e-book downloads in a similar manner to your Amazon.com purchases.
- The library's collection of e-books is a growing collection of new and popular titles, classics, and various fiction and non-fiction titles. New titles are purchased and added to the collection every month. Unfortunately, some publishers do not allow libraries to purchase e-books, restricting our access to many of the new and popular titles and authors we would like to offer to you.

# **E-Books For Your Kindle**

**[see other brochure for Kindle Fire]**

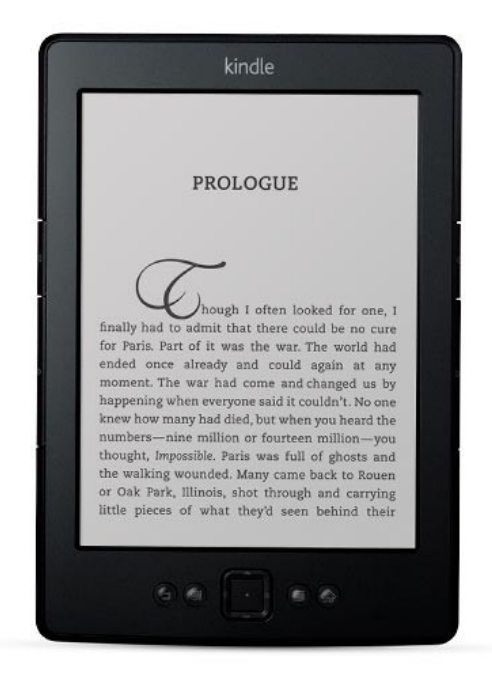

**Case Memorial Library**

176 Tyler City Road | Orange, CT 06477 www.casememoriallibrary.org 203.891.2170

#### **To Search for a Book**

- 1.Go to www.casememoriallibrary.org and click on Download Audiobooks and E-Books or go directly to lion.lib.overdrive.com.
- 2.You may search for specific books or authors or browse for e-books for your Kindle.

*To search for a specific title or author* use the Search button at the top of the screen.

*To browse all Kindle books* click on the Advanced Search button at the top of the screen . Change the format selected from All Formats to Kindle book. To narrow the list to what is currently available for checkout change the display from from Library Collection to Available and click Search.

*To browse by fiction, non-fiction, or genre* roll your mouse over e-books on the left side of the screen and select the appropriate subcategory from the drop-down menu. To narrow the list to what is available for checkout change the display from Library Collection to Available Now and click Search.

3.Titles that say Add to Cart are available for checkout. Titles that say Request/Hold are currently checked out to another patron. You may add your name to the wait list for titles that are currently checked out by following the steps outlined in this brochure under To Place and Retrieve Holds.

## **To Check Out a Book**

- 1.When you find a book available for checkout that you would like to borrow click Add to Cart across from Kindle book. If you would like to check out more books click Continue Browsing. Books will stay in your cart for 30 minutes.
- 2. Click Proceed to Checkout when you are done adding books to your cart. Enter your library card number.
- 3.At this checkout screen you may change your lending period from 14 days to 7 or 10 days if you desire. Click Confirm Checkout. Click Get for Kindle. You will be taken to a download page on Amazon.com.
- 4. *If you are already signed in to your Amazon account* verify that your Kindle is selected in the drop-down menu. Click Get Library Book.

*If you are not signed in to your Amazon account* click Get Library Book and sign in to your Amazon account. Select your Kindle from the drop-down menu and click Continue.

5. If your Kindle is Wi-Fi enabled and you are logged in to a wireless network your e-book should automatically load onto your Kindle.

*For instructions on loading the title onto your Kindle via USB*  follow the steps outlined under To Load a Book via USB Cable*.*

#### **To Load a Book via USB Cable**

1.Follow steps 1-3 outlined in this brochure under To Check Out a Book.

*If you are already signed in to your Amazon account* be sure that Transfer via Computer is selected from the drop down menu and click Get Library Book. Select your Kindle from the drop-down menu and click Continue.

*If you are not signed in to your Amazon account* be sure that Transfer via Computer is selected from the drop down menu and click Get Library Book . Sign in to your Amazon account. Select your Kindle from the drop-down menu and click Continue.

2.You will be prompted to open or save your file. Select Save and choose a place on your computer that is easy for you to find again, such as the desktop.

- 3. Plug your Kindle into the USB port of your computer using the USB cable provided with your purchase. Once connected, your Kindle device will appear in the same location as USB drives usually appear. For Windows users this is typically under Computer or My Computer. For Mac users the drive will appear on the desktop.
- 4.Open the Kindle drive. You will see several folders including a documents folder. Double click the folder to open it. This is the folder you will move your books into.
- 5.Locate the book you downloaded and move it into the documents folder. You can generally do this by clicking and dragging the file to the folder. Properly eject your Kindle from your computer. Your title will then appear on your Kindle's home screen.

### **To Place and Retrieve Holds**

- 1.To place a request for an e-book that is currently checked out click on Request/Hold across from Kindle book and follow the prompts to be added to the wait list for that title. You will receive an email when it is ready for you to check out.
- 2. Once you receive this email you will have 3 days to check out this title. To check the title out go to lion.lib.overdrive.com and click on My Account.
- 3.Enter your library card number to log in then click on My Requests. The title on hold for you should appear here.
- 4. Click on the title and follow the steps outlined in this brochure under To Check Out a Book.

## **To Return a Title to OverDrive Early**

- 1.Go to www.amazon.com and select Manage Your Kindle from the Kindle menu in the left navigation bar. Sign in to your Amazon account if you are not already signed in.
- 2. Select the **Actions** drop-down menu next to the book you want to return.